## Foxit PDF Reader テキスト追加手順

 $\otimes$ 

1)Foxit PDF Reader を起動して編集したいファイルを開く

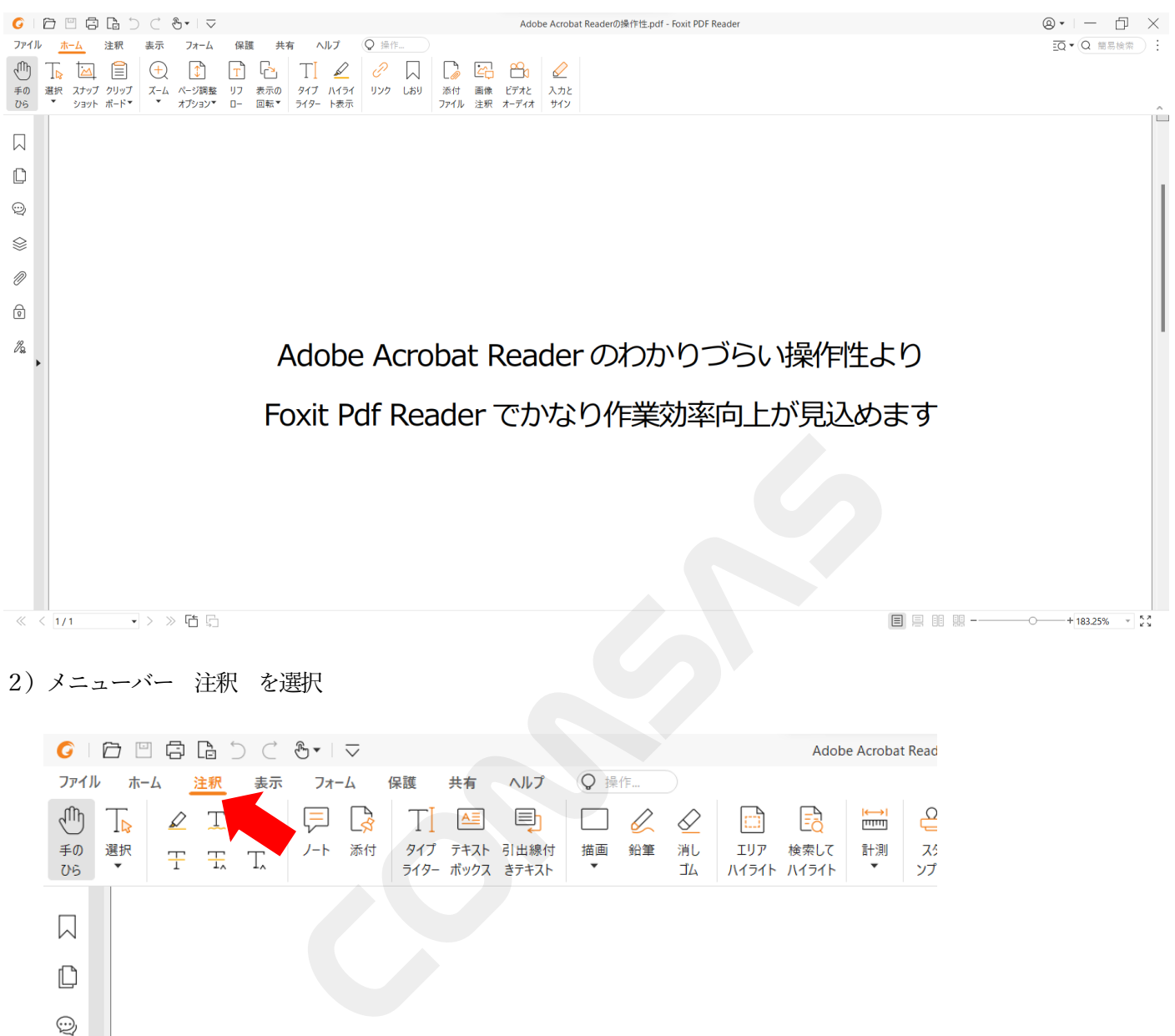

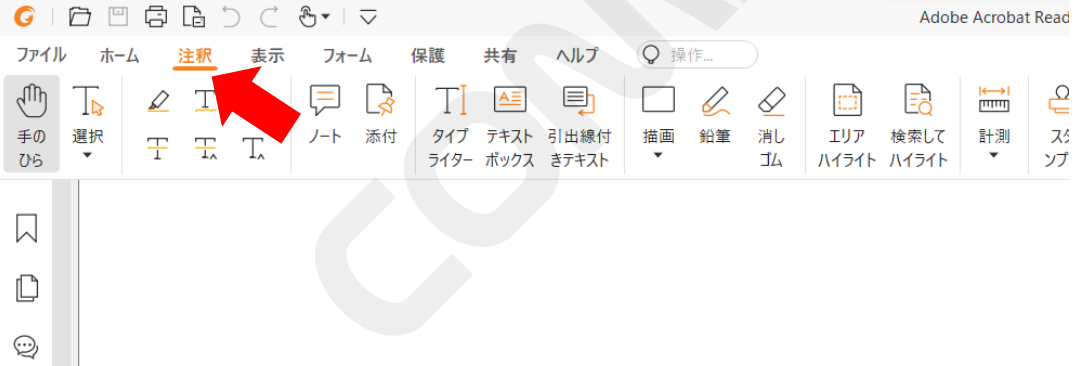

3) ツールバー テキストボックス を選択する

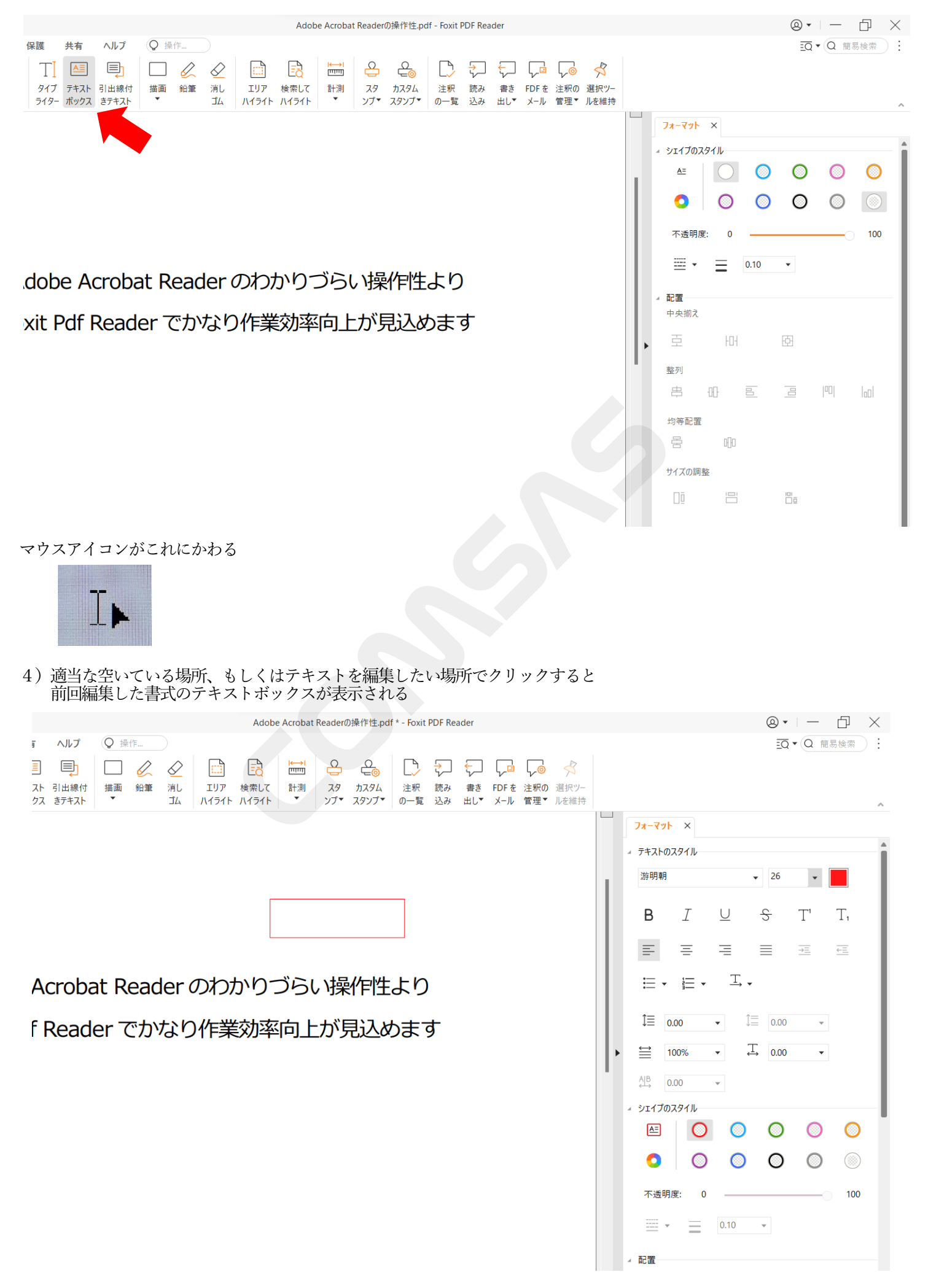

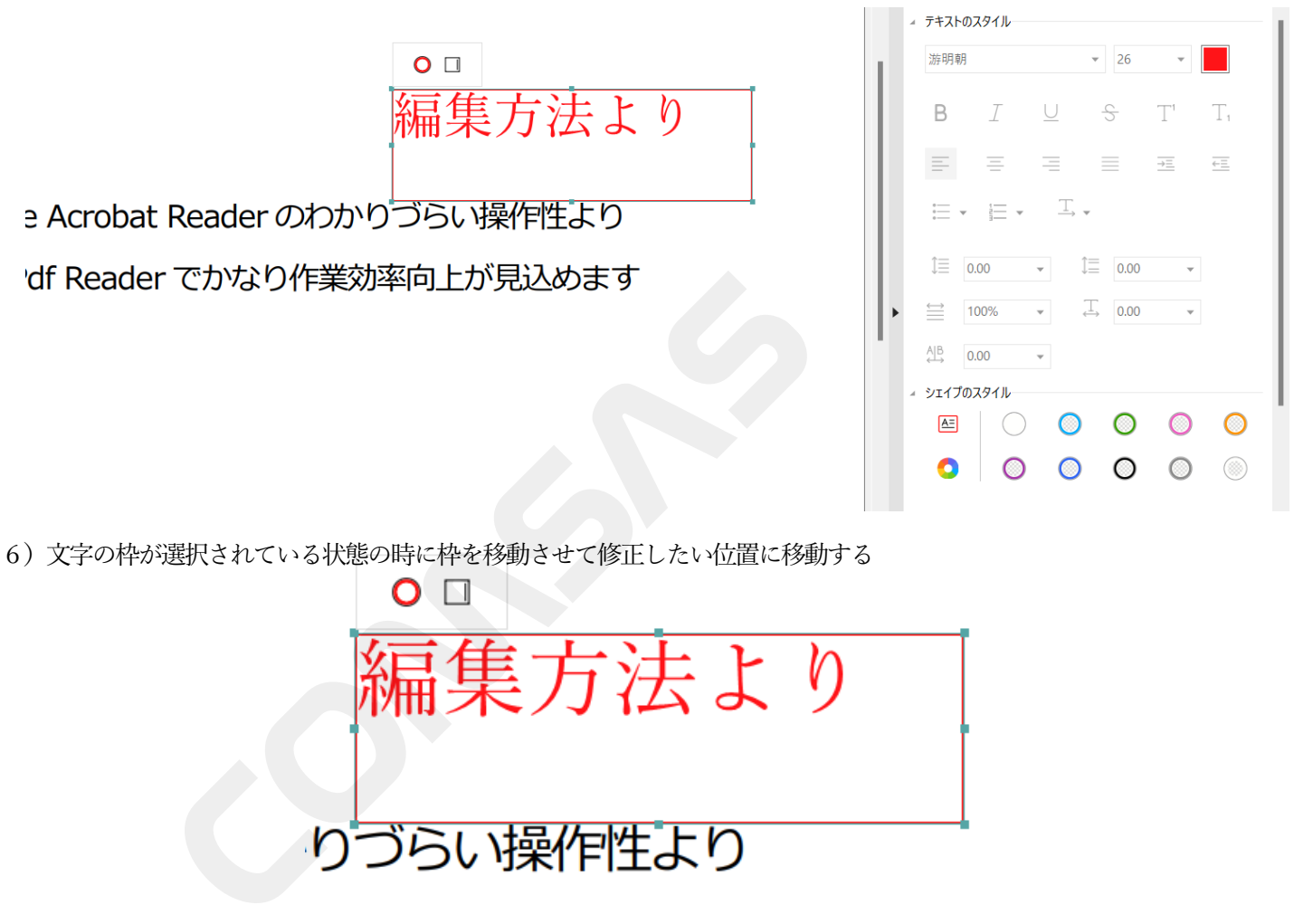

L.

7)今度は文字の大きさやフォント種類を変更する マウス操作で文字だけを選択する

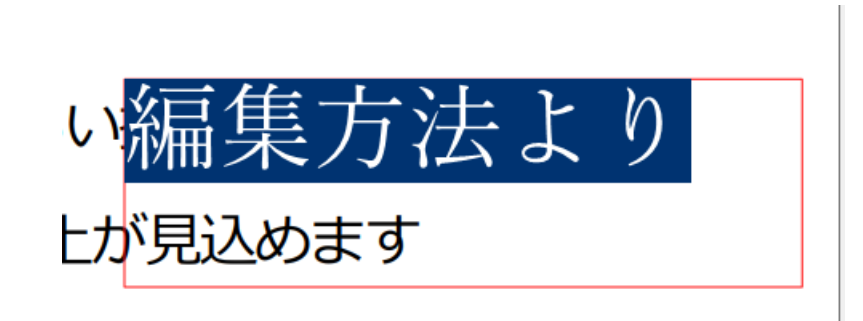

8)右エリア テキストスタイル フォント種類を元のフォント種と同じもの、または近いものに変更する となりの色を同じ色に変更する 今回は黒色にした

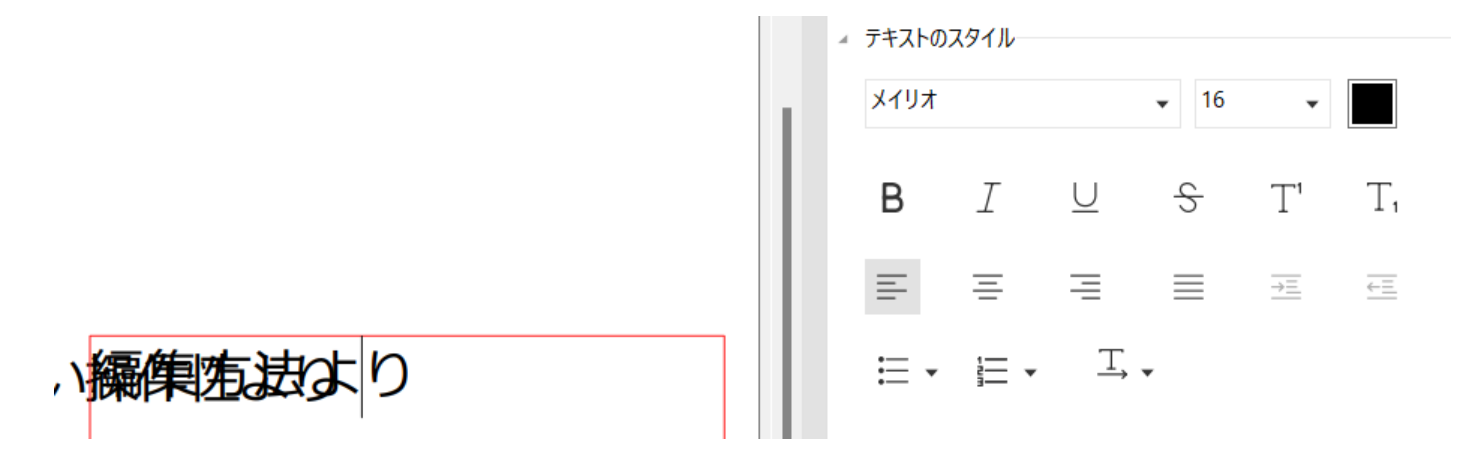

9) テキストボックスの枠が赤色→白 (#ffffff)、文字の背景が透明→白 (#ffffff) に変更する

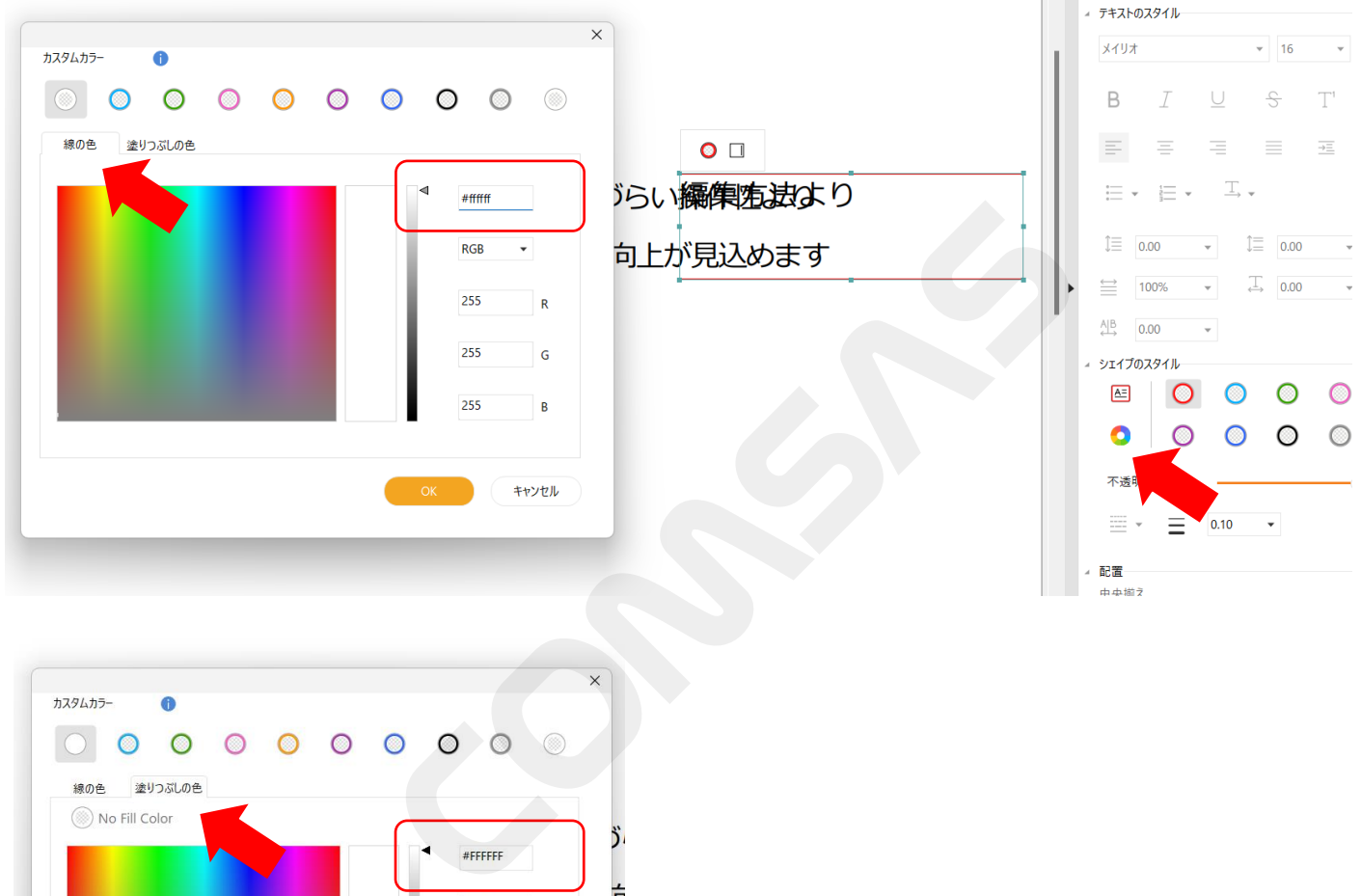

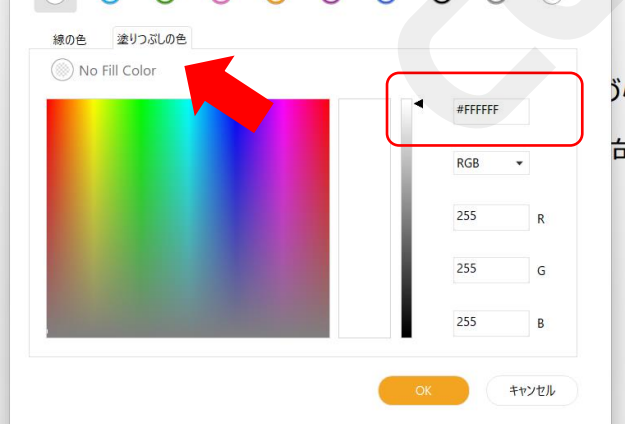

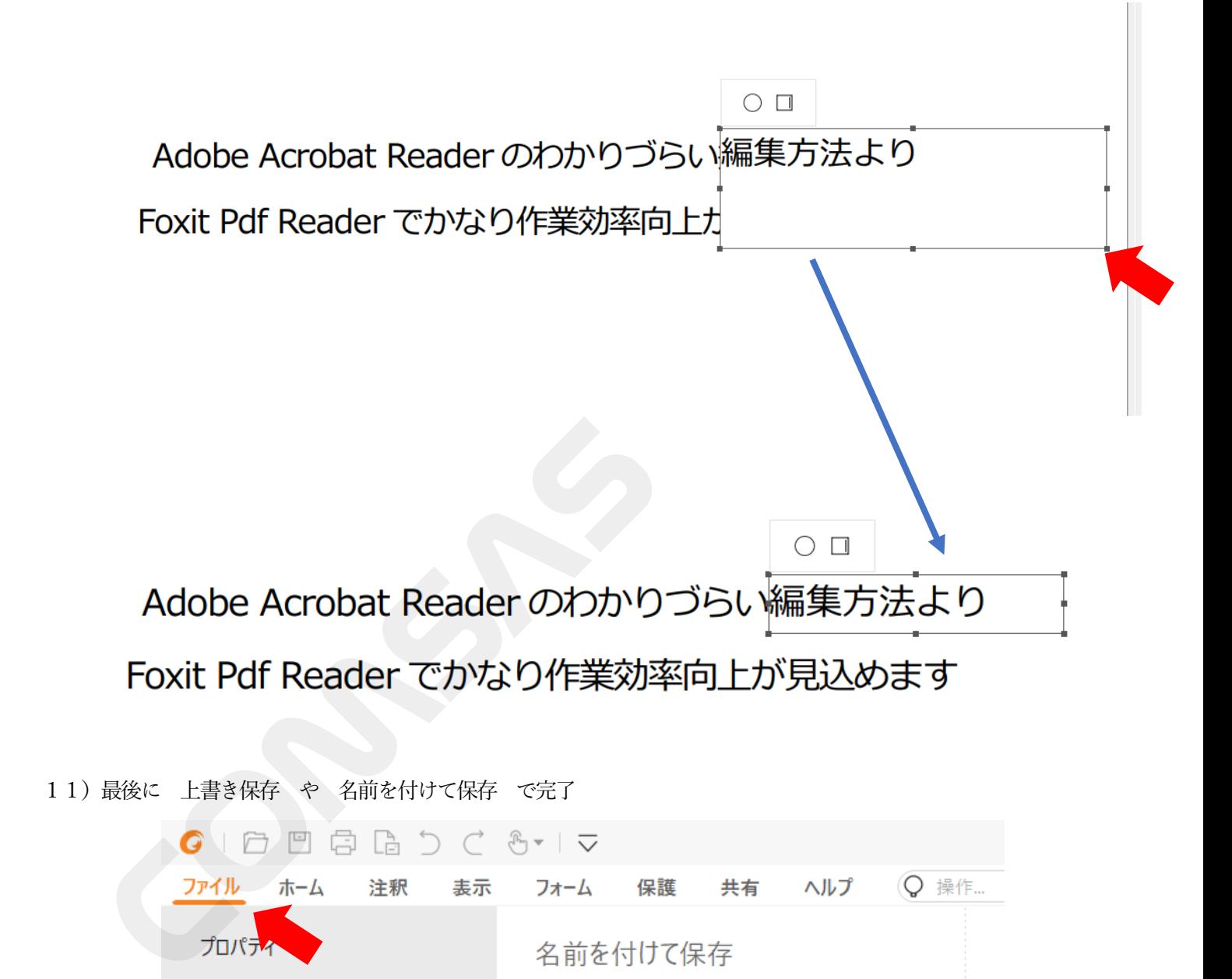

11)最後に 上書き保存 や 名前を付けて保存 で完了

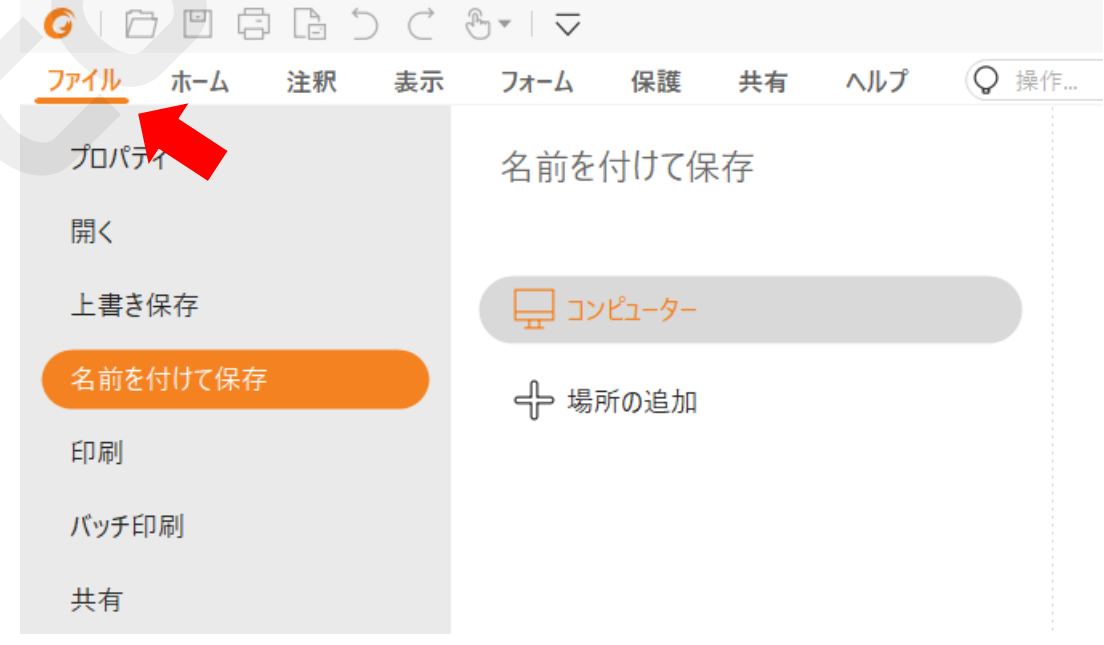